## **Dell SE2222H/SE2222HV**

DELL Bildskärmshanterare Användarhandbok

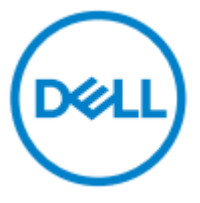

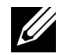

**OBS: En OBS markering anger viktig information som hjälper dig att använda din dator bättre.**

**© 2021 Dell Inc. eller dess dotterbolag. Alla rättigheter förbehållna.**

Dell, EMC och andra varumärken är varumärken som tillhör Dell Inc. eller dess dotterbolag. Andra varumärken kan vara varumärken som tillhör respektive ägare.

2021 - 04

Rev. A00

**2** │

## <span id="page-2-0"></span>**Innehåll**

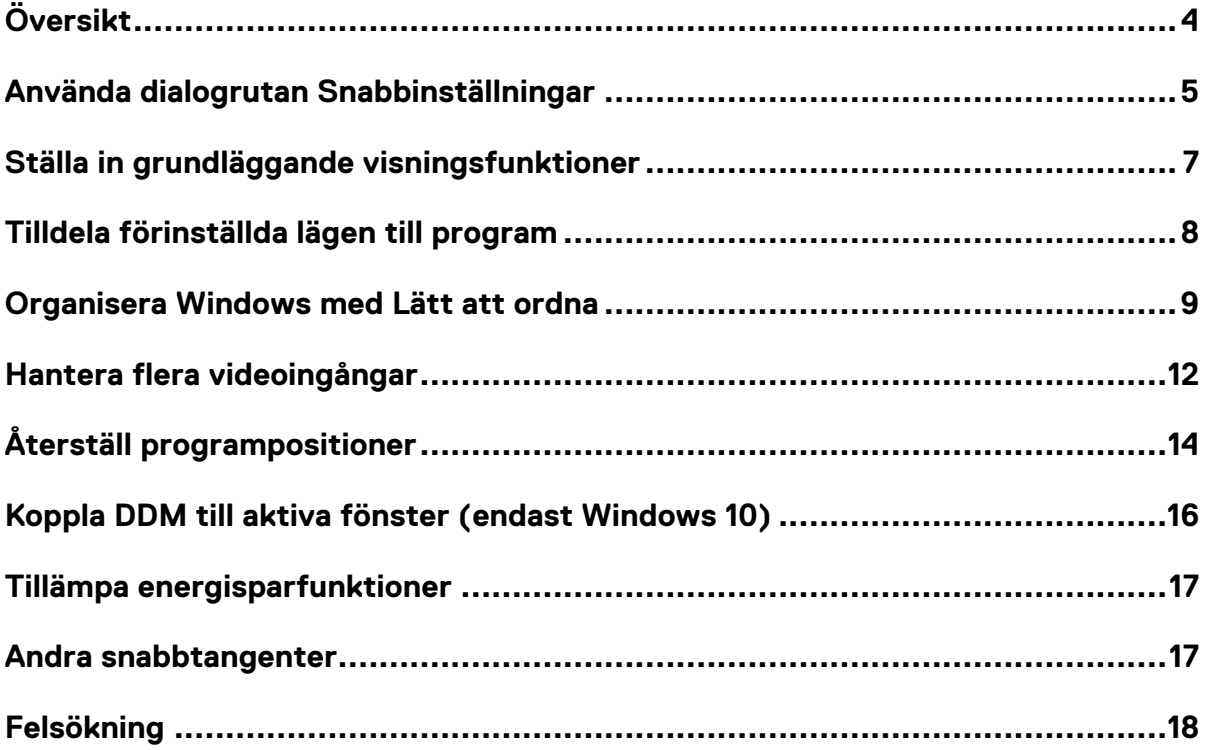

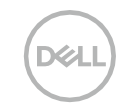

# <span id="page-3-0"></span>**Översikt**

<u>U</u>

DELL Bildskärmshanterare är ett Microsoft Windows-program som används för att hantera en bildskärm eller en grupp bildskärmar. Det möjliggör manuell justering av den visade bilden, tilldelning av automatiska inställningar, energihantering, fönsterorganisation, bildrotation och andra funktioner på utvalda Dellmonitorer. Efter installation körs DELL Bildskärmshanterare varje gång systemet startar och placerar sin ikon i meddelandefältet. Information om monitorer som är anslutna till systemet är tillgänglig när du svävar med musen över ikonen i meddelandefältet.

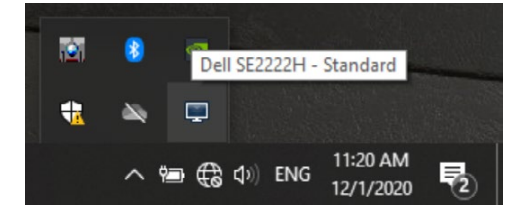

**OBS: DELL Bildskärmshanterare använder DDC/CI-kanal för att kommunicera med din monitor. Se till att DDC/CI är aktiverat i menyn enligt nedan.**

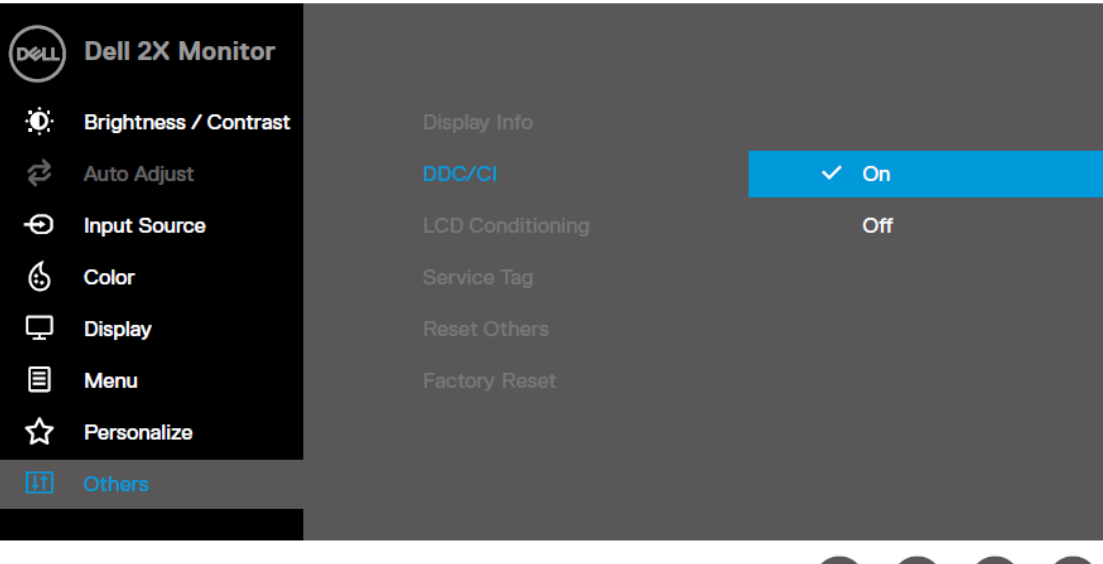

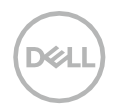

## <span id="page-4-0"></span>**Använda dialogrutan Snabbinställningar**

Klicka på DELL Bildskärmshanterares ikon i meddelandefältet för att öppna dialog rutan för **Snabbinställningar** . När mer än en Dell-modell som stöds är ansluten till datorn kan du välja en specifik målskärm med hjälp av menyn. Dialogrutan för **Snabbinställningar** möjliggör enkel justering av skärmens ljusstyrka och kontrastnivåer. Du kan välja **Manuellt läge** eller **Auto-läge**, och skärmupplösningen kan ändras.

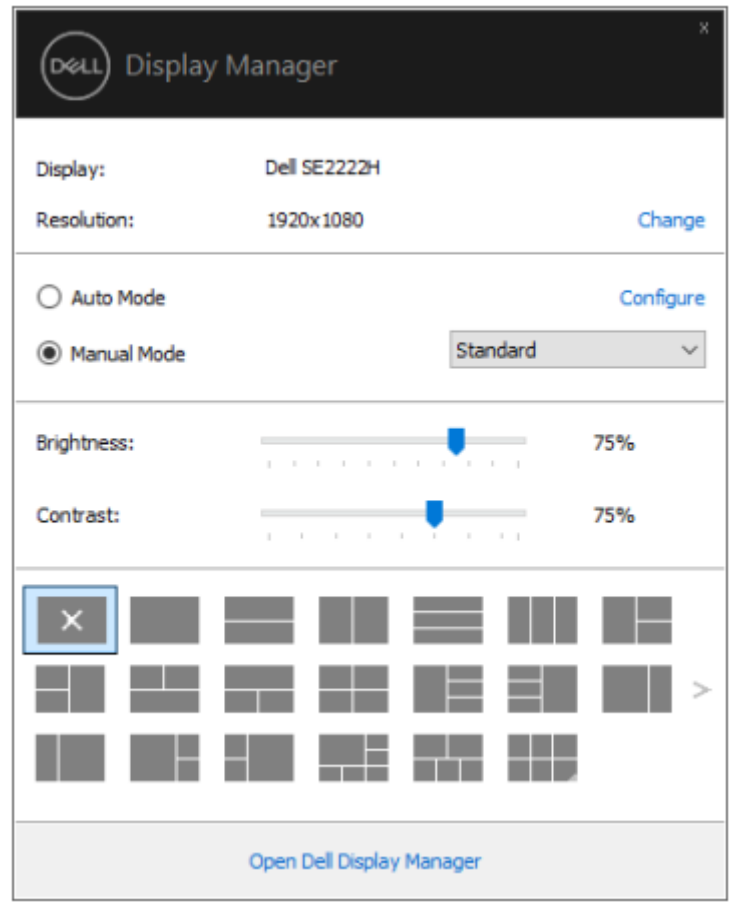

Dialogrutan för **Snabbinställningar** ger också åtkomst till DELL Bildskärmshanterares avancerade användargränssnitt som används för att justera grundläggande funktioner, konfigurera autoläge och få tillgång till andra funktioner.

DØ

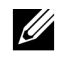

**OBS:**

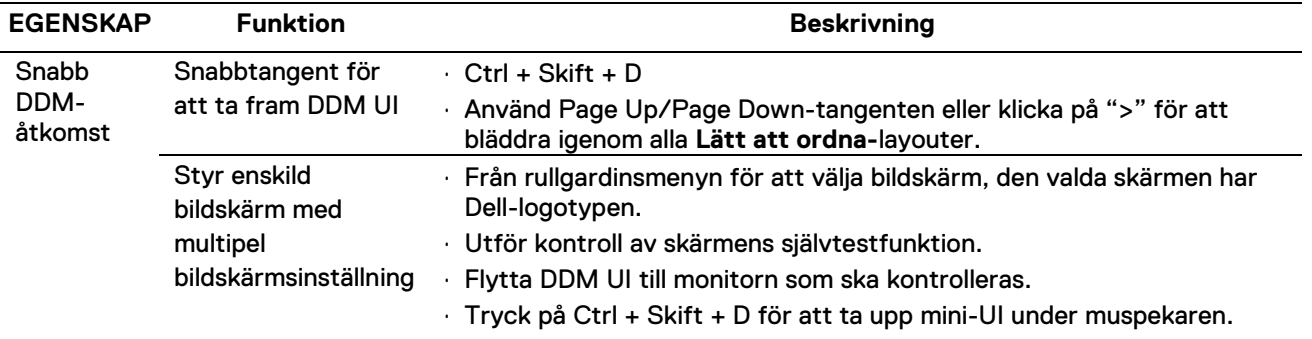

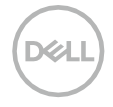

## <span id="page-6-0"></span>**Ställa in grundläggande visningsfunktioner**

Du kan välja **Manuellt läge** som gör att du manuellt kan välja ett förinställt läge eller välj **Auto-läge** som tillämpar ett förinställt läge baserat på det aktiva programmet.

Ett meddelande på skärmen visar det aktuella förinställda läget när det ändras. Den valda skärmens **Ljusstyrka** och **Kontrast** kan också justeras direkt från fliken **Grunder**.

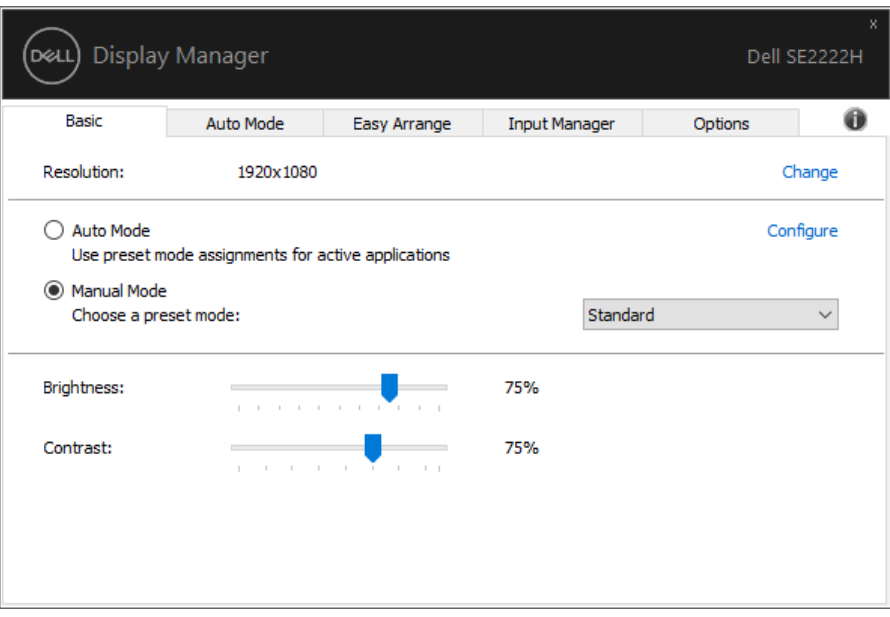

**OBS: När flera Dell-skärmar är anslutna, välj "Aktivera matrisstyrning för visning" för att tillämpa ljusstyrka, kontrast och färgförinställningar på alla skärmar.**

<u>U</u>

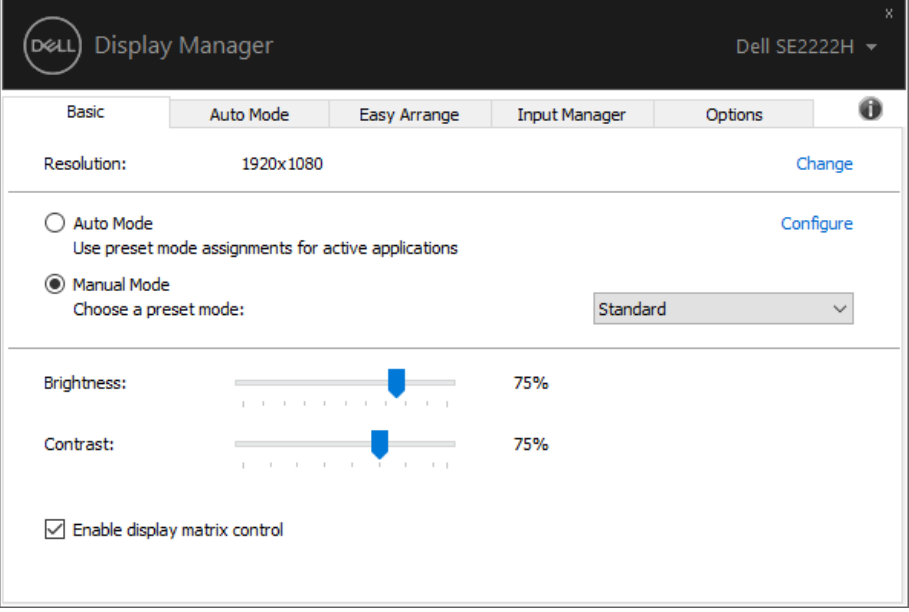

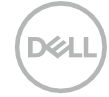

## <span id="page-7-0"></span>**Tilldela förinställda lägen till program**

Med **Auto-läge-**fliken kan du associera ett specifikt **Förinställt läge** med ett specifikt program och applicera det automatiskt. När **Auto-läge** är aktiverat växlar DELL Bildskärmshanterare automatiskt till motsvarande **Förinställt läge** närhelst det associerade programmet är aktiverad. **Förinställt läge** tilldelat ett visst program kan vara densamma på varje ansluten bildskärm, eller den kan variera från en bildskärm till en annan.

DELL Bildskärmshanterare är förkonfigurerat för många populära program. För att lägga till ett ny program i tilldelningslistan, dra bara programmet från skrivbordet, Windows Start-meny eller någon annanstans och släpp det till den aktuella listan.

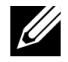

**OBS: Tilldelningar av förinställt läge för skript för batchfiler, lastare och icke-körbara filer som zip-arkiv eller packade filer stöds inte.**

Du kan också konfigurera det förinställda spelet för att användas när ett Direct3D-program körs i helskärmsläge. För att förhindra att ett program använder läge, tilldela det ett annat förinställt läge.

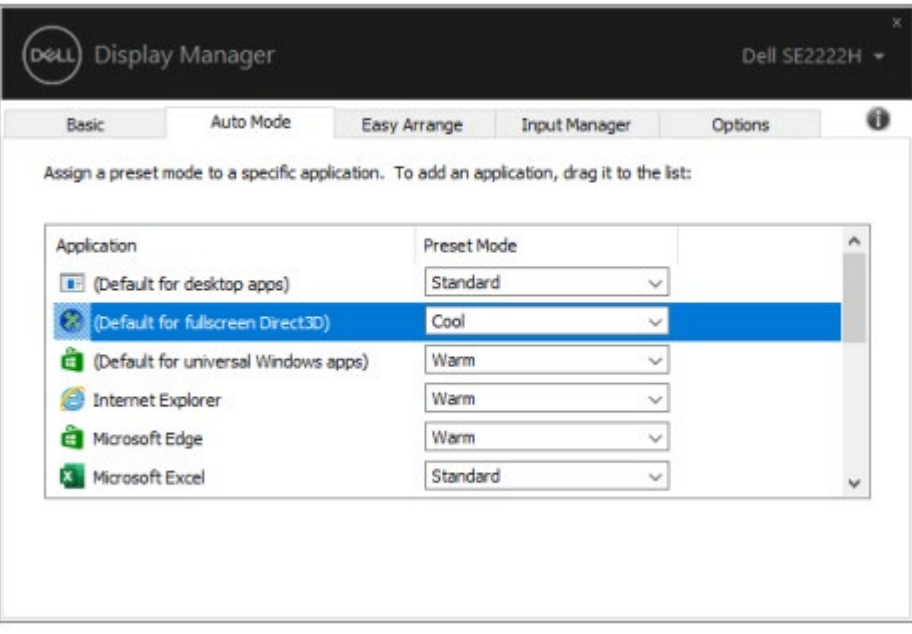

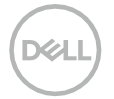

#### <span id="page-8-0"></span>**Organisera Windows med Lätt att ordna**

**Lätt att ordna** hjälper dig att effektivt organisera dina programfönster på din stationära dator. Du väljer först ett fördefinierat layoutmönster som passar ditt arbete, sedan behöver du bara dra programfönstren till de definierade zonerna. Tryck på ">" Eller använd Page Up/Page Down för att hitta fler layouter. För att skapa en anpassad layout, ordna de öppna fönstren och klicka sedan på **Spara**.

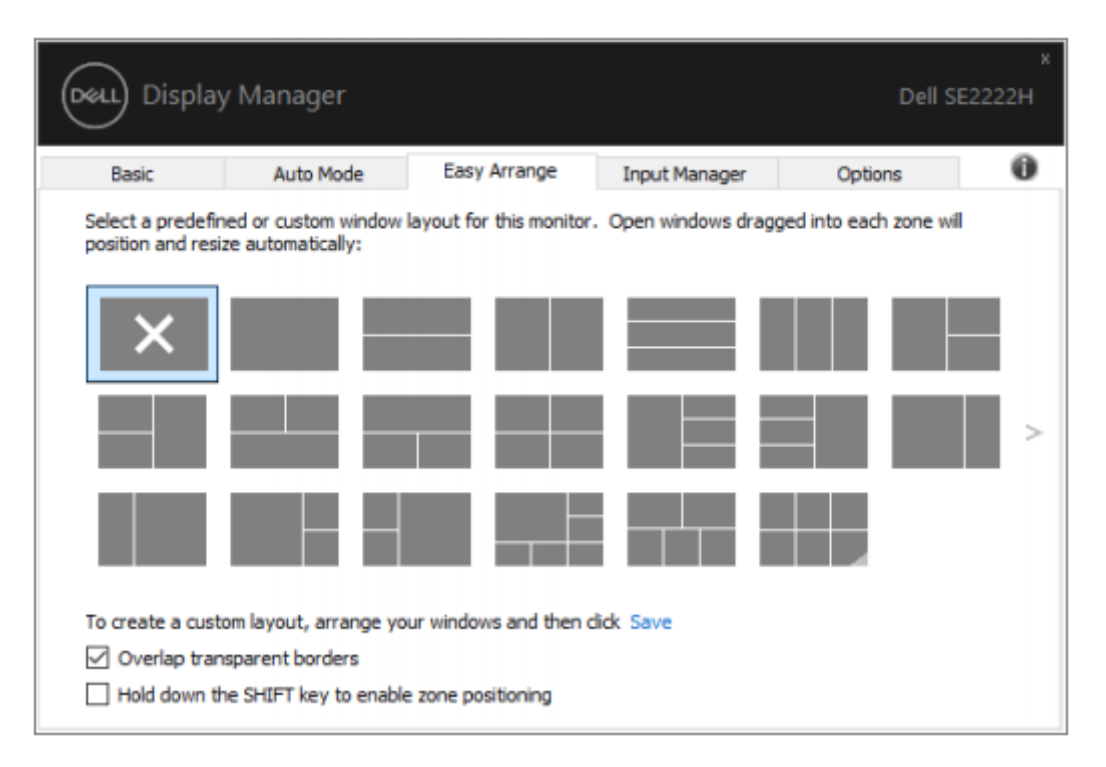

För Windows 10 kan du använda olika fönsterlayouter för varje virtuellt skrivbord.

Om du ofta använder Windows snap-funktion väljer du "**Håll ned SKIFT-tangenten för att aktivera zonpositionering**". Detta ger Windows snap prioritet över **Lätt att ordna**. Du måste sedan trycka på Skift-tangenten för att använda **Lätt att ordna-**positionering.

DØ

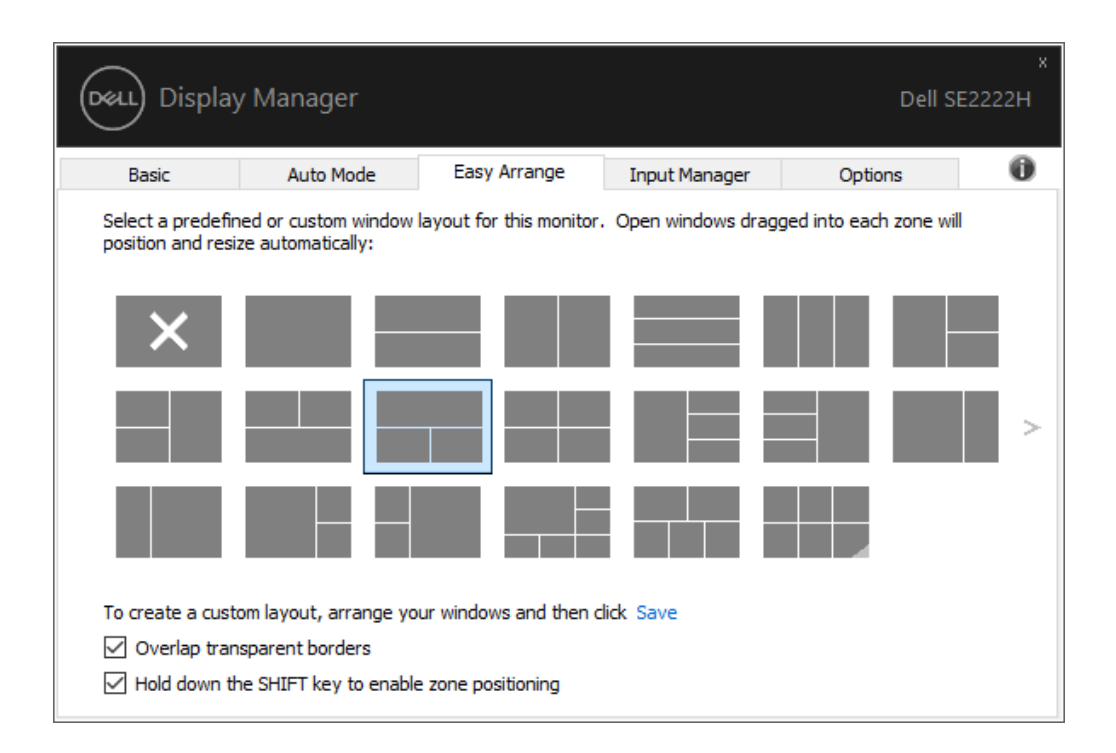

Om du använder flera monitorer i en uppställning eller matris, kan **Lätt att ordna-**layout användas på alla monitorer som en stationär dator. Välj "**Spänn över flera skärmar**" För att aktivera den här funktionen. Du måste rikta in dina skärmar ordentligt för att använda den effektivt.

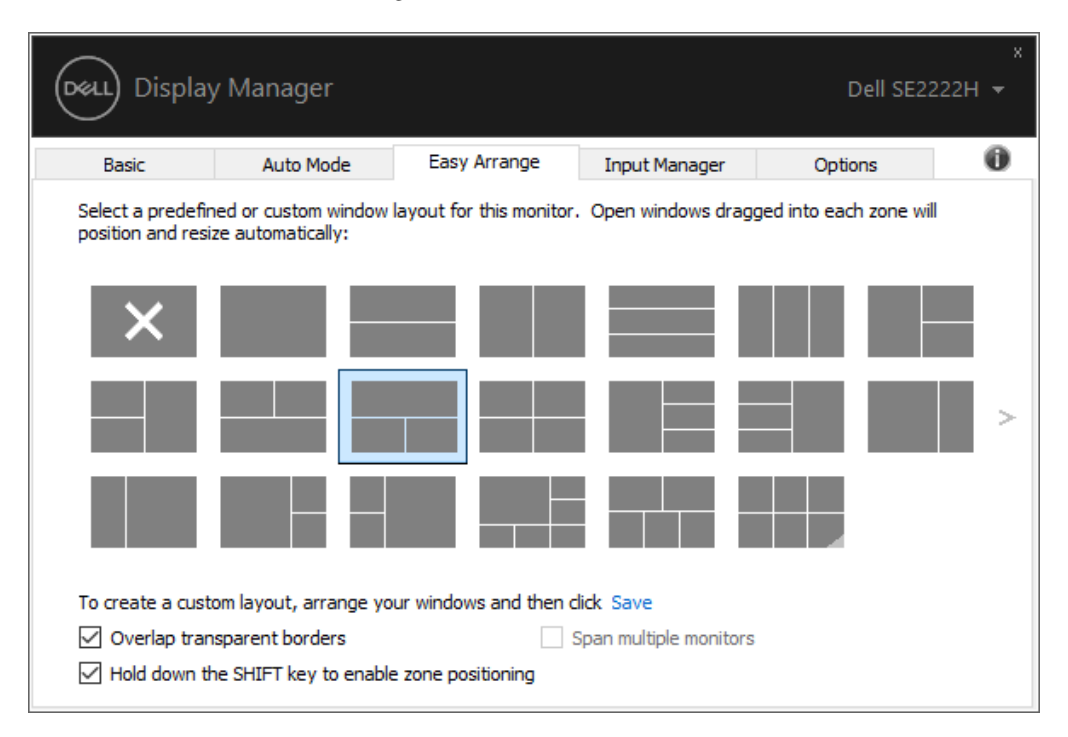

<u>U</u>

**OBS: Vissa program kräver en minimal effektiv upplösning för sitt fönster. Programmet passar kanske inte i en Lätt att ordna-zon om zonen är mindre än den önskade fönsterstorleken.**

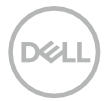

Det finns andra avancerade sätt att använda **Lätt att ordna**. Se tabellen nedan.

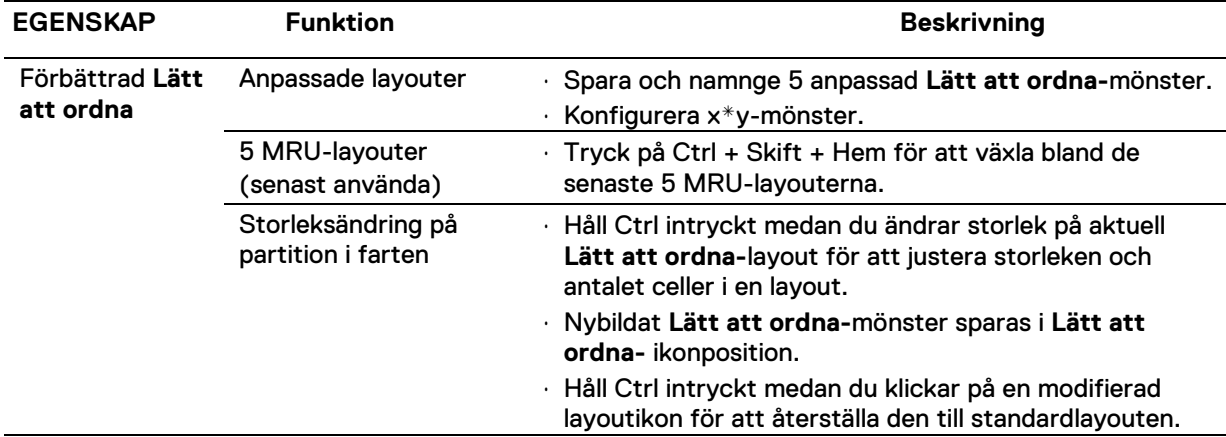

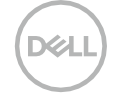

## <span id="page-11-0"></span>**Hantera flera videoingångar**

På fliken **Ingångshanterare** kan du hantera flera videoingångar anslutna till din Dell-monitor. Det gör det enkelt att växla mellan ingångar när du arbetar med flera datorer.

Alla videoingångsportar som är tillgängliga för din monitor listas. Du kan ge varje ingång ett eget namn om du vill. Spara dina ändringar efter redigering.

Du kan definiera en snabbtangent för att snabbt växla till din favoritingång och en annan snabbtangent för att snabbt växla mellan två ingångar om du ofta arbetar mellan dem.

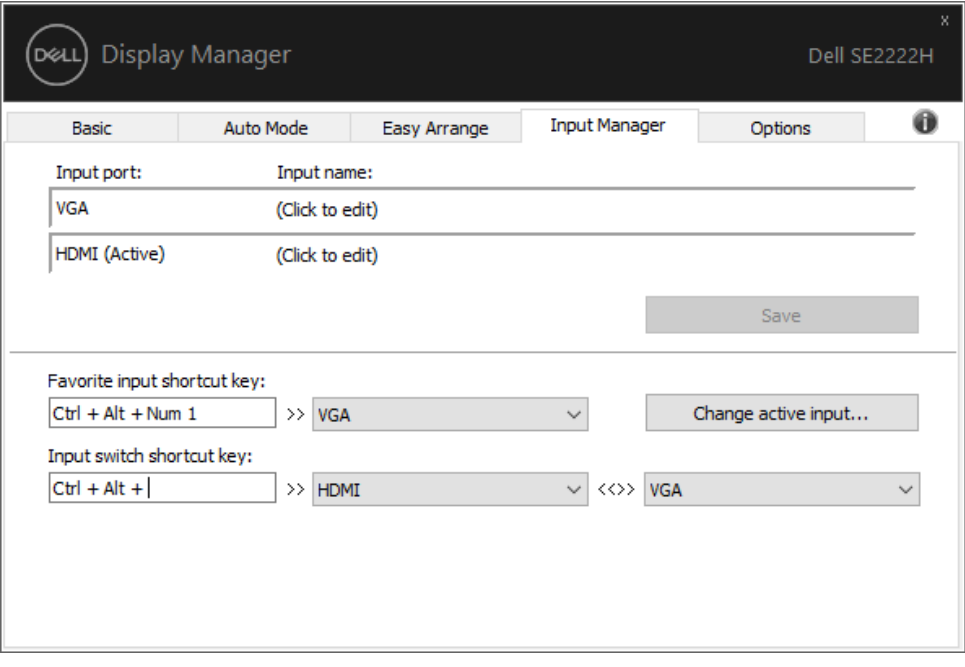

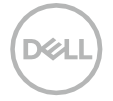

Du kan använda rullgardinsmenyn för att växla till vilken som helst tillgänglig ingångskälla.

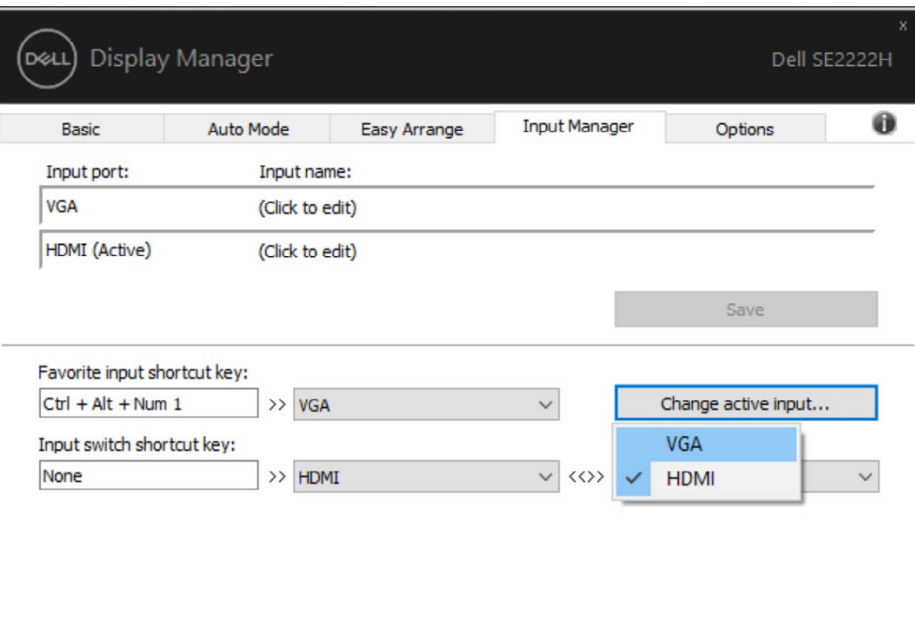

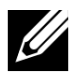

**OBS: DDM kommunicerar med din monitor även när monitorn visar video från en annan dator. Du kan installera DDM på den dator du använder ofta och styra ingångsväxling från den.**

**Du kan också installera DDM på andra datorer som är anslutna till monitorn.**

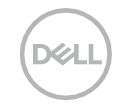

# <span id="page-13-0"></span>**Återställ programpositioner**

DDM kan hjälpa dig att återställa programfönster till sina positioner när du ansluter din dator till monitorn/monitorerna igen. Du kan snabbt komma åt den här funktionen genom att högerklicka på DDMikonen i meddelandefältet.

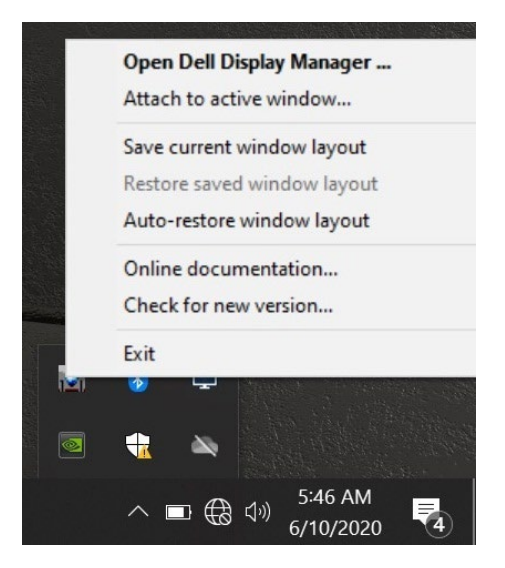

Om du väljer **"Återställ fönstrets layout automatiskt"**, spåras dina programfönsters positioner och minns av DDM. DDM sätter automatiskt programfönstren i sina ursprungliga positioner när du återansluter din dator till din/dina monitor/monitorer.

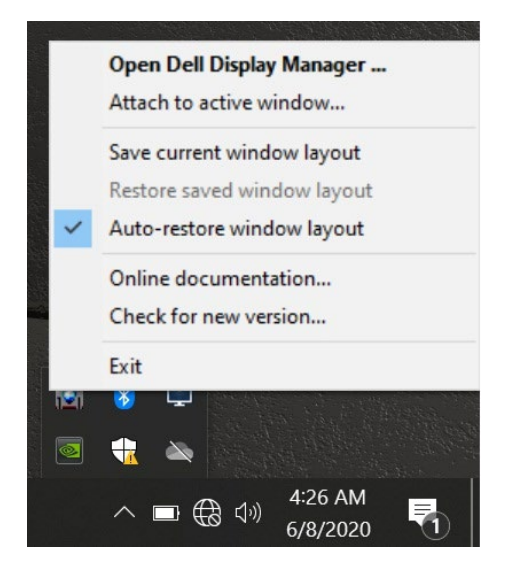

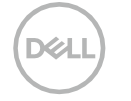

Om du vill gå tillbaka till en favoritlayout efter att du har flyttat programfönstren kan du först **"Spara aktuell fönsterlayout"** och senare **"Återställ sparad fönsterlayout"**.

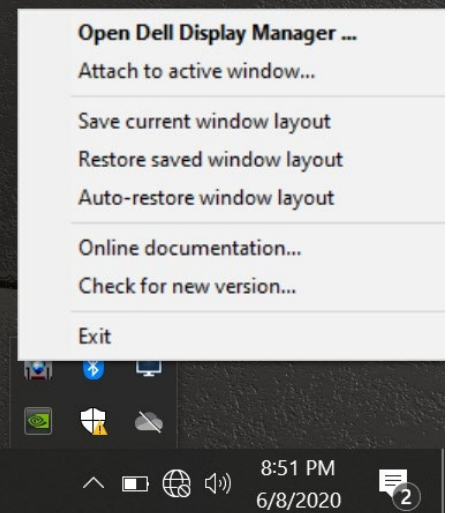

Du kan använda monitorer med olika modeller eller upplösningar i din dagliga rutin, och du kan använda olika fönsterlayouter på dem. DDM kan känna till vilken bildskärm du har anslutit igen och återställa programpositioner därefter.

Om du behöver byta ut en monitor i en monitormatriskonfiguration kan du spara fönstrelayouten innan du byter ut den och återställa layouten efter att en ny monitor har installerats.

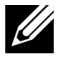

**OBS: Du bör hålla dina program igång för att dra nytta av den här funktionen. DDM startar inte program.**

## <span id="page-15-0"></span>**Koppla DDM till aktiva fönster (endast Windows 10)**

För Windows 10 kan du lägga till genvägsikonen för DDM i verktygsfältet för aktiva fönster. För att aktivera den här funktionen högerklickar du på DDM-ikonen i meddelandefältet och väljer **Koppla till aktivt fönster** från den öppnade menyn.

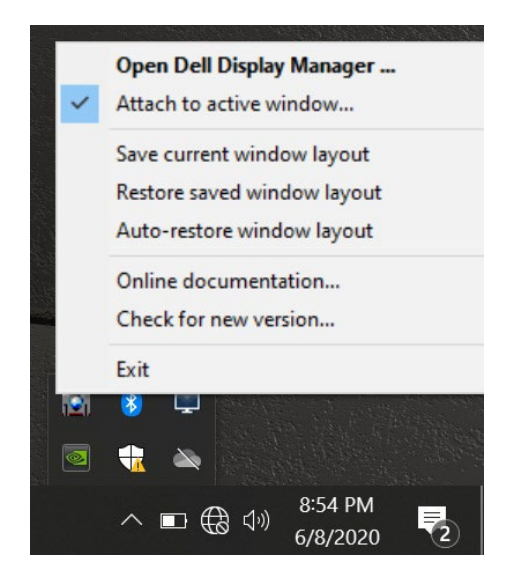

När du har högerklickat på ikonen i verktygsfältet visas en snabbmeny med DDM som visar alternativ under **Auto-läge** och **Lätt att ordna** så att du enkelt kan göra justeringar.

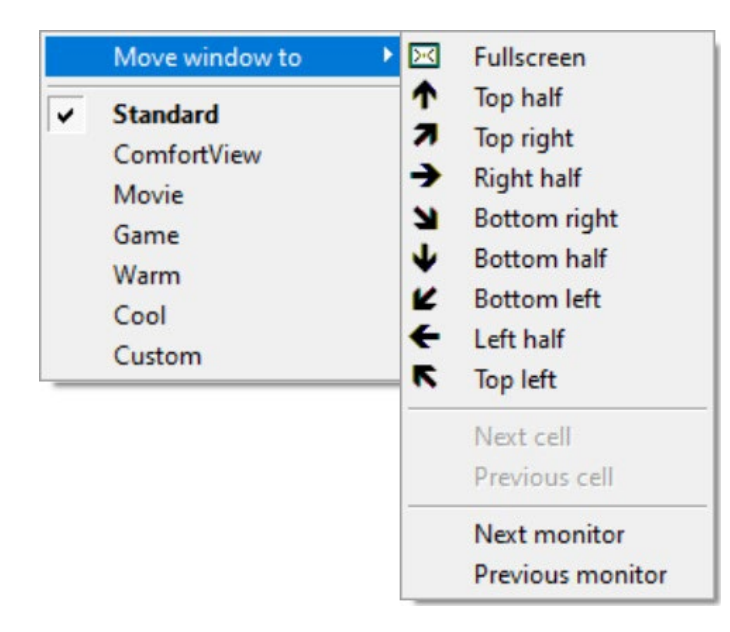

**D** 

<span id="page-16-0"></span>På Dell-modeller som stöds finns en A**lternativ-**flik tillgänglig som ger energisparalternativ. Du kan välja att ställa in monitorns ljusstyrka till miniminivån eller att sätta skärmen i vila när skärmsläckaren är aktiverad.

#### <span id="page-16-1"></span>**Andra snabbtangenter**

Du kan definiera snabbtangenterna för snabb åtkomst till följande DDM-funktioner:

- **Snabbtangent för program**: för att snabbt öppna dialogrutan för **Snabbinställningar**.
- **Lätt att ordna MRU-snabbtangent**: för att snabbt tillämpa de 5 nyligen använda fönsterlayouterna
- **Snabbtangent för programfönster**: för att starta en snabbmeny för alternativ under **Auto-läge och Lätt att ordna.**

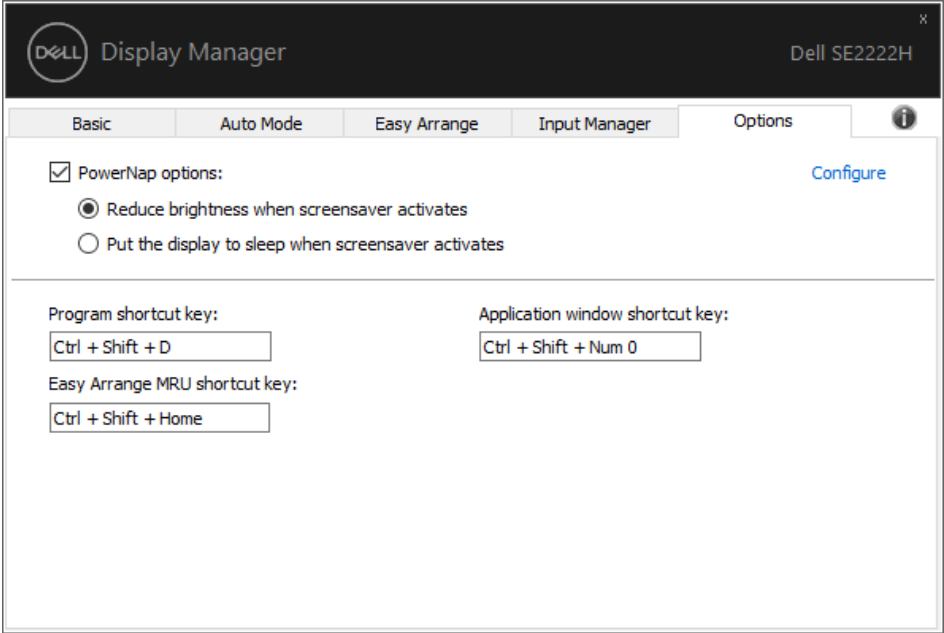

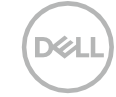

## <span id="page-17-0"></span>**Felsökning**

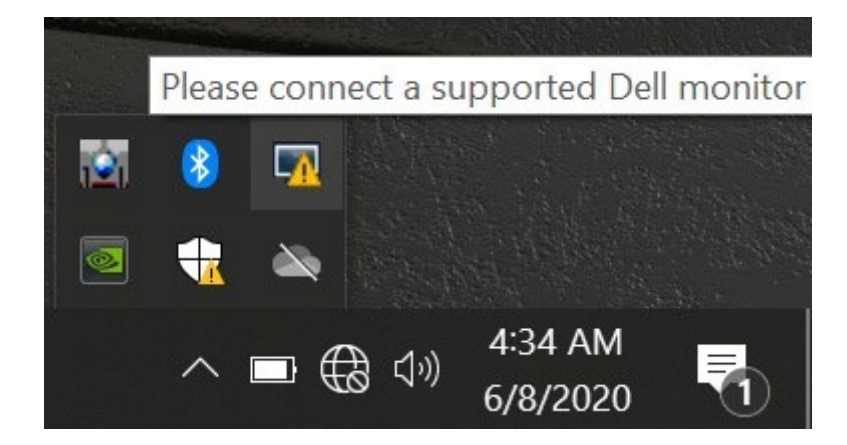

Om DDM inte fungerar med din monitor visas DDM nedanför ikonen i meddelandefältet.

Klicka på ikonen och **DDM** visar ett mer detaljerat felmeddelande.

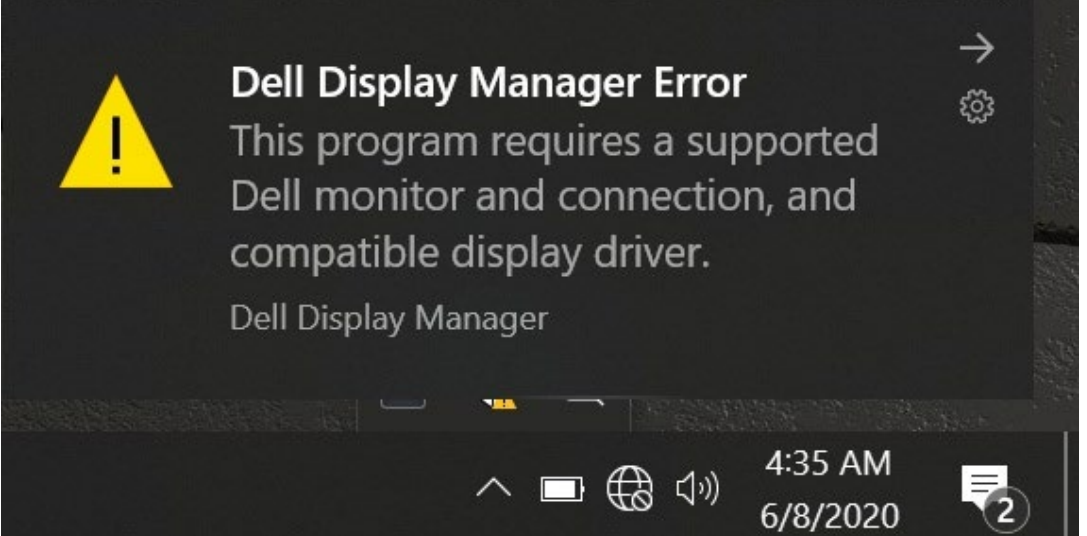

Observera att DDM endast fungerar med monitorer från Dell. Om du använder monitorer från andra tillverkare stöder DDM dem inte.

Om DDM inte kan upptäcka och/eller kommunicera med en Dell-monitor som stöds kan du göra nedanstående åtgärder för att felsöka:

- **1.** Se till att videokabeln är ordentligt ansluten mellan din monitor och din dator. Se till att kontakterna sitter ordentligt på plats.
- **2.** Kontrollera monitorns OSD för att säkerställa att DDC/CI är aktiverad.
- **3.** Se till att du har rätt grafikkortdrivrutin från leverantören (Intel, AMD, NVIDIA, osv.). Grafikdrivrutinen är ofta orsaken till DDM-fel.
- **4.** Ta bort alla dockningsstationer, kabelförlängare och omvandlare mellan monitorn och grafik porten. Vissa billiga förlängare, hubbar eller omvandlare stöder kanske inte DDC/CI korrekt och kan misslyckas med DDM. Uppdatera drivrutinen för en sådan enhet om den senaste versionen är tillgänglig.
- **5.** Starta om datorn.

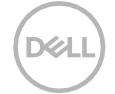

DDM kanske inte fungerar med nedanstående monitorer:

- Dell-monitorer som levererades tidigare än 2013 och D-serien av Dell-monitorer. För mer information se **[www.dell.com/support/monitors](http://www.dell.com/support/monitors)**.
- Spelmonitorer med Nvidia-baserad G-synk-teknik.
- Virtuella och trådlösa skärmar stöder inte DDC/CI.
- Med vissa tidiga modeller av DP 1.2-monitorer kan det vara nödvändigt att inaktivera MST/DP 1.2 med hjälp av OSD.

Om din dator är ansluten till Internet kommer du att uppmanas att uppgradera till en ny version av DDM när den är tillgänglig. Det rekommenderas att ladda ner och installera det senaste DDM-programmet. Du kan också söka efter ny version genom att högerklicka på DDM-ikonen medan du trycker och håller ner skift-tangenten.

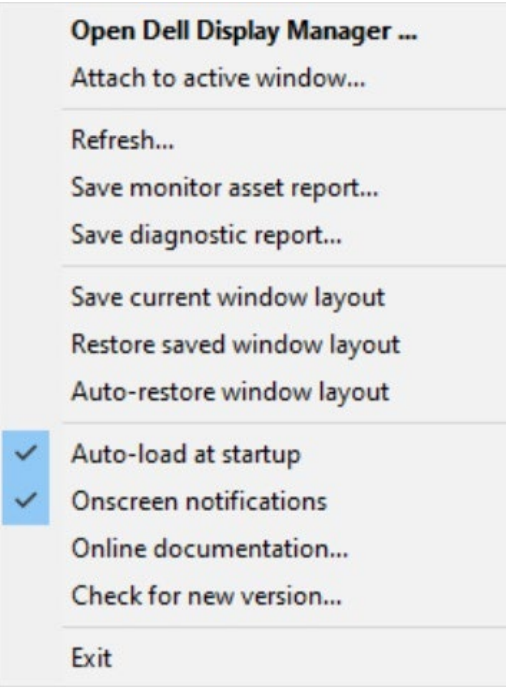

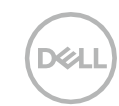